# Coronavirus Relief Fund (CRF) Subrecipient Expenditure Reporting in **OnCue**

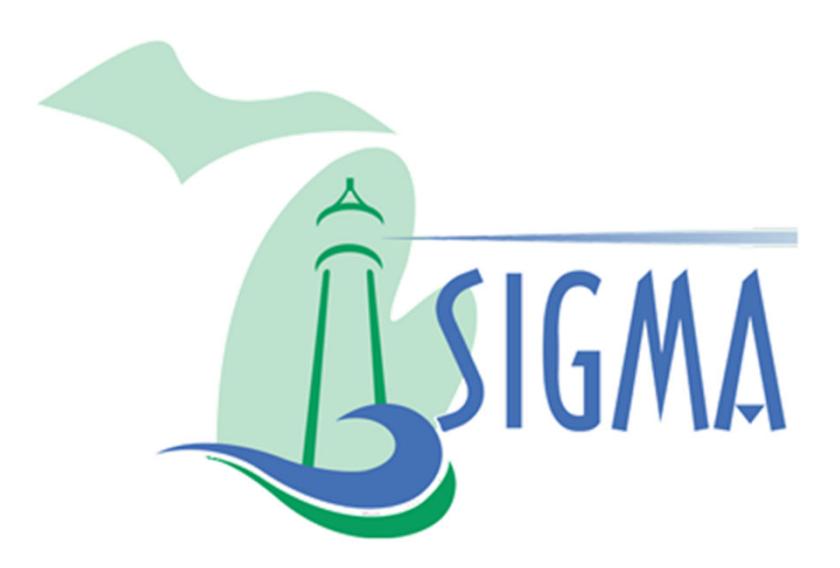

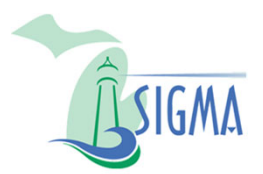

### EXPENDITURE REPORTING OVERVIEW

- OnCue is the underlying application on which Michigan's Coronavirus Relief Fund (CRF) Reporting site is built.
- Quarterly, expenditures are entered by subrecipients or by the agency on behalf of the subrecipients using two categories:
	- Expenditures greater than or equal to \$50,000
	- Expenditures less than \$50,000
- Michigan CRF Reporting Cycles and Reporting Site Availability
	- Reporting Period for Cycles 1 and 2: 3/1/20 9/30/20
		- Reporting Site Availability: 10/19/20 10/28/20
		- Review and Correction Period: 10/29/20 11/11/20
		- ▶ Data Extract to Federal Application: 12/1/20
	- Reporting Period for Cycle 3: 10/1/20 12/31/20
		- ▶ Reporting Site Availability: 12/1/20 1/4/21
		- Review and Correction Period:  $1/4/20 1/6/20$
		- ▶ Data Extract to Federal Application: 1/7/20
	- Reporting Period for Cycle 4: 1/1/21 3/31/21
		- ▶ Reporting Site Availability: 3/15/21 3/26/21
		- ▶ Review and Correction Period: 3/27/21 4/6/21
		- ▶ Data Extract to Federal Application: 4/7/21

#### Overview of Subrecipient Expenditure Reporting Process

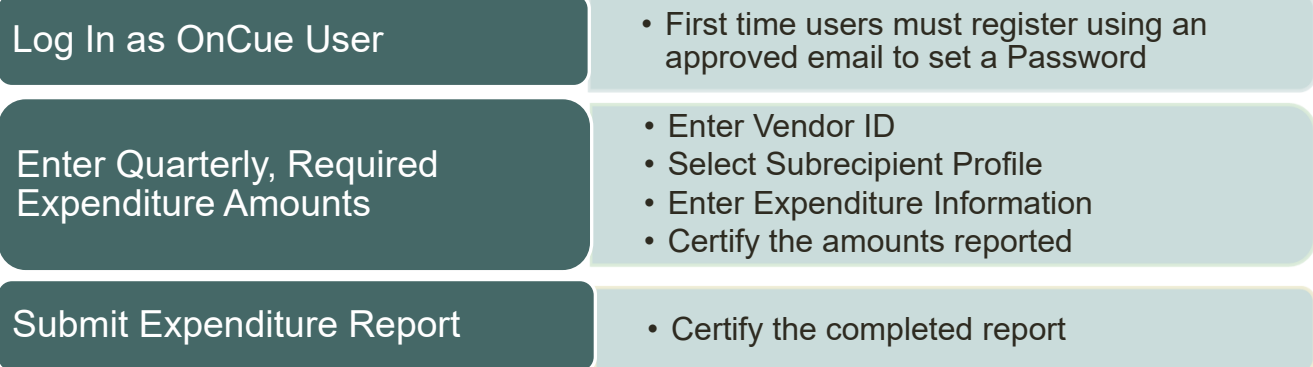

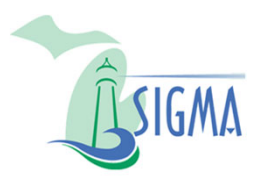

### REGISTER IN OnCUE

- 1. Start by navigating to the Michigan CRF Reporting login page.
- 2. As a first-time user, click the **First Time User Or Forgot Password** link.

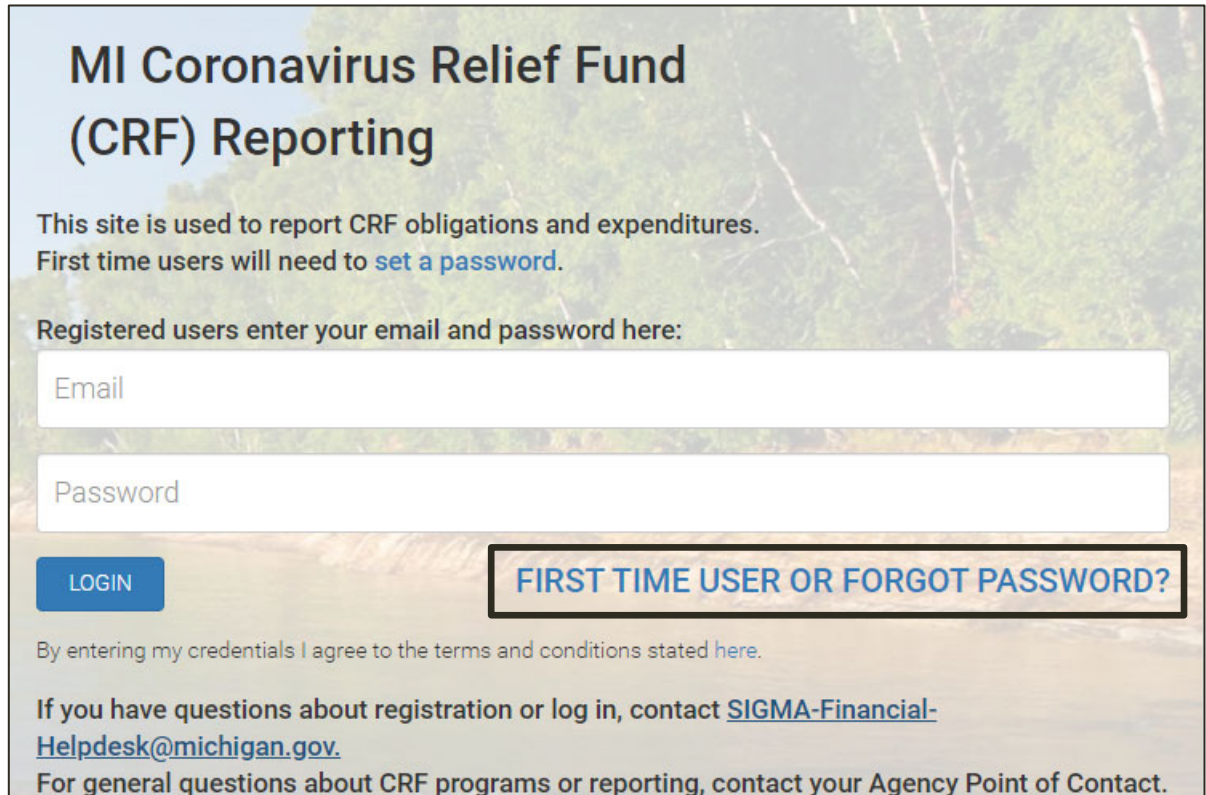

3. Enter a valid **Email** and click **Get Reset Password Link**.

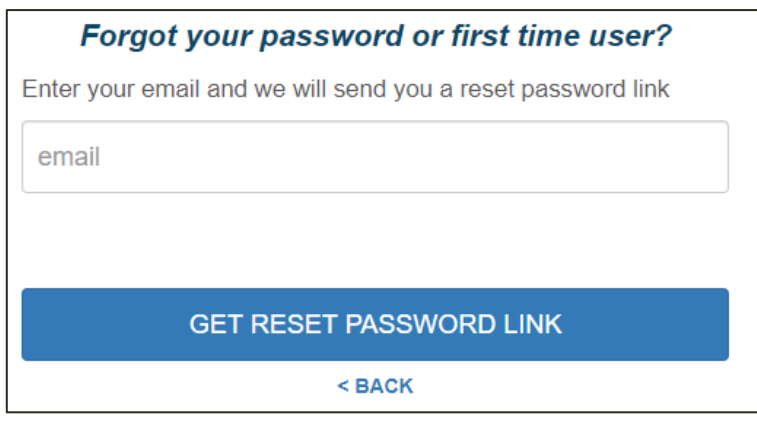

*CRF Expenditure Reporting Job Aid*

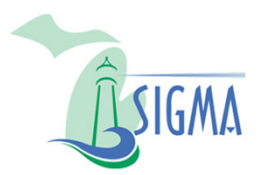

### REGISTER IN OnCUE

4. You will receive a system generated email from donotreply@cginotify.net, follow the instructions.

- **Dimeter 20 Assets** Only email accounts preloaded by the system administrator can register. The system will not notify you enter an invalid email address.
- If the system generated email is not received, and you believe this was in error, email SIGMA-Financial-Helpdesk@michigan.gov or call (517) 284-0550.
- ▶ Note: The Vendor ID associated with the CRF Program will be **displayed in the email.**

Arnold.

Please use this link to reset your password:

https://www.micaresactdev.com/ResetPassword/Ed8FcbWCGqHDRsoRMDp4bolX002jEwe475e0

This link will expire in 2 days. Click here to request a new link:

https://www.micaresactdev.com/ForgotPassword

Your Vendor ID code is CV00123456

5. Return to the Michigan CRF Reporting login page.

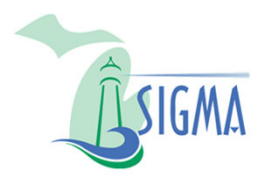

## LOGIN TO OnCUE

1. From the Michigan CRF Reporting login page, enter the **Email** you previously registered with, and **Password**.

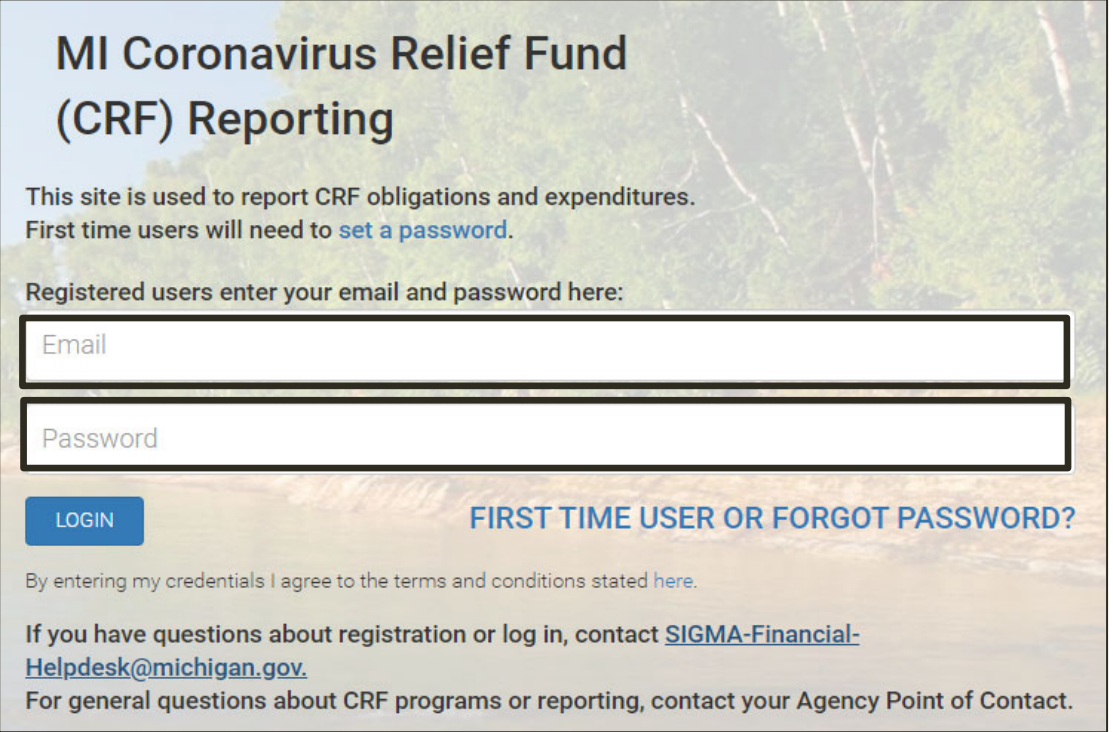

2. Click the **Login** button and the **Task Dashboard** appears.

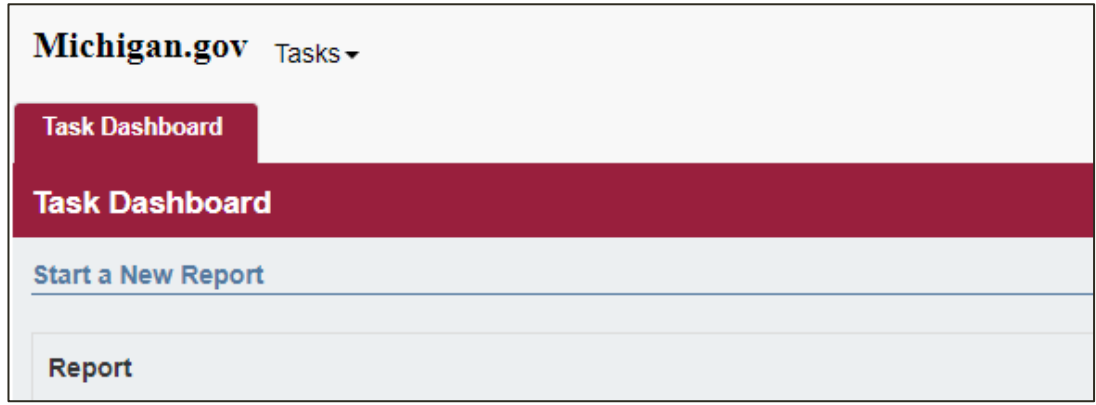

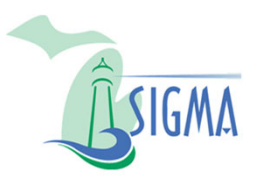

### SUBMIT EXPENDITURES REPORTS

▶ Once logged in, the table on the left (shown below) displays the two types of expenditure reports that subrecipient users may create.

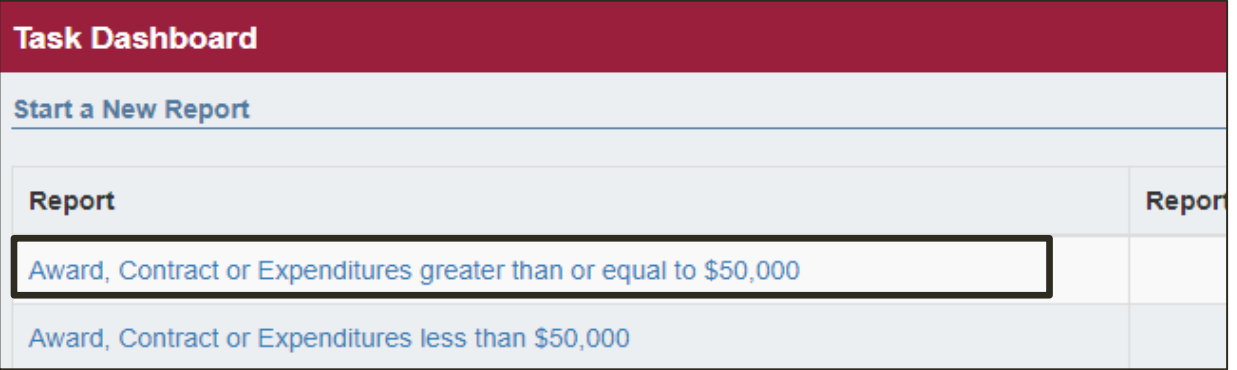

 $\triangleright$  The table to the right (shown below) displays previous reports created, as well as the date, and status of the existing reports.

#### **Statuses**

- ▶ Open The report has not been submitted and is available for editing.
- ▶ Completed The report is submitted and cannot be edited. Ready for review.
- **Canceled** The report is no longer needed.
- **Rejected -** Agency reviewer has rejected the submission. A new report will need to be created.
- **Approved** Agency reviewer approved the submission.

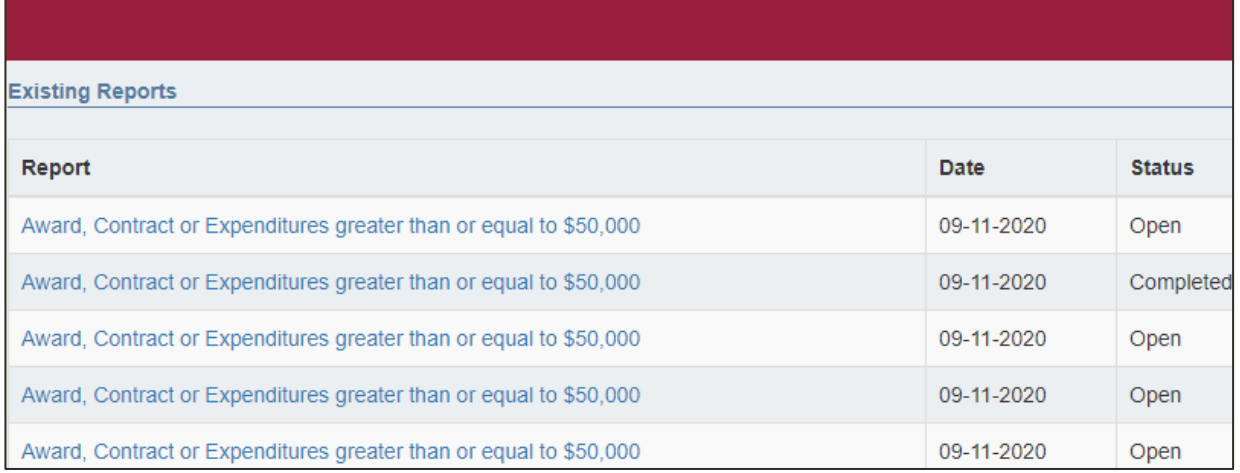

*CRF Expenditure Reporting Job Aid*

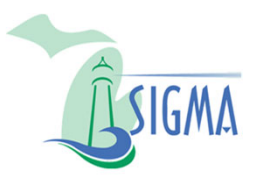

- For grant/contract awards greater than or equal to \$50,000, regardless of the amount of expenditures being reported for the quarter, you will need to complete the Award, Contract or Expenditures greater than or equal to \$50,000 report. For information on awards less than \$50,000 see the Expenditures Report < \$50,000 section of this document.
- 1. Click the **Award, Contract or Expenditures greater than or equal to \$50,000** link.

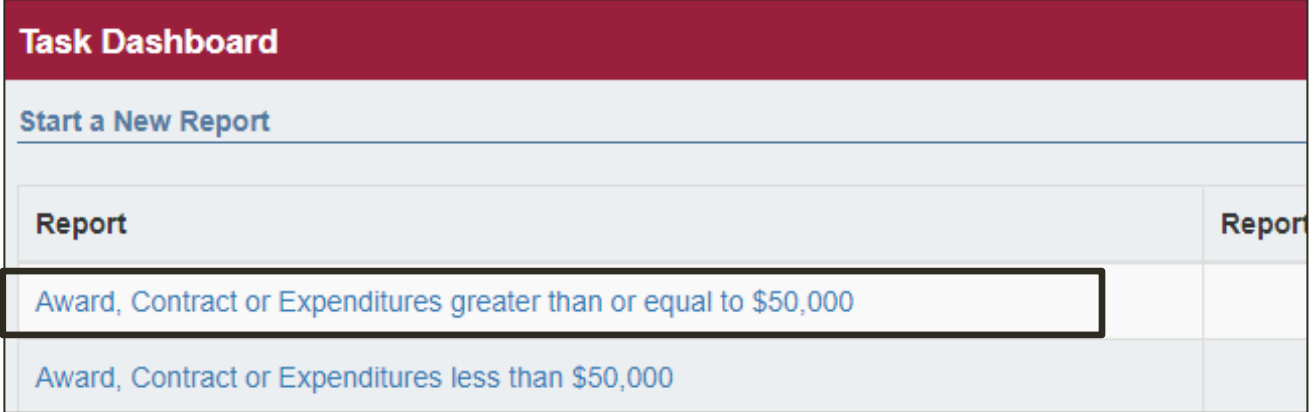

2. Report Michigan Sub-Recipient Expenditure menu appears. Click the **Step 1: Identification Information** link.

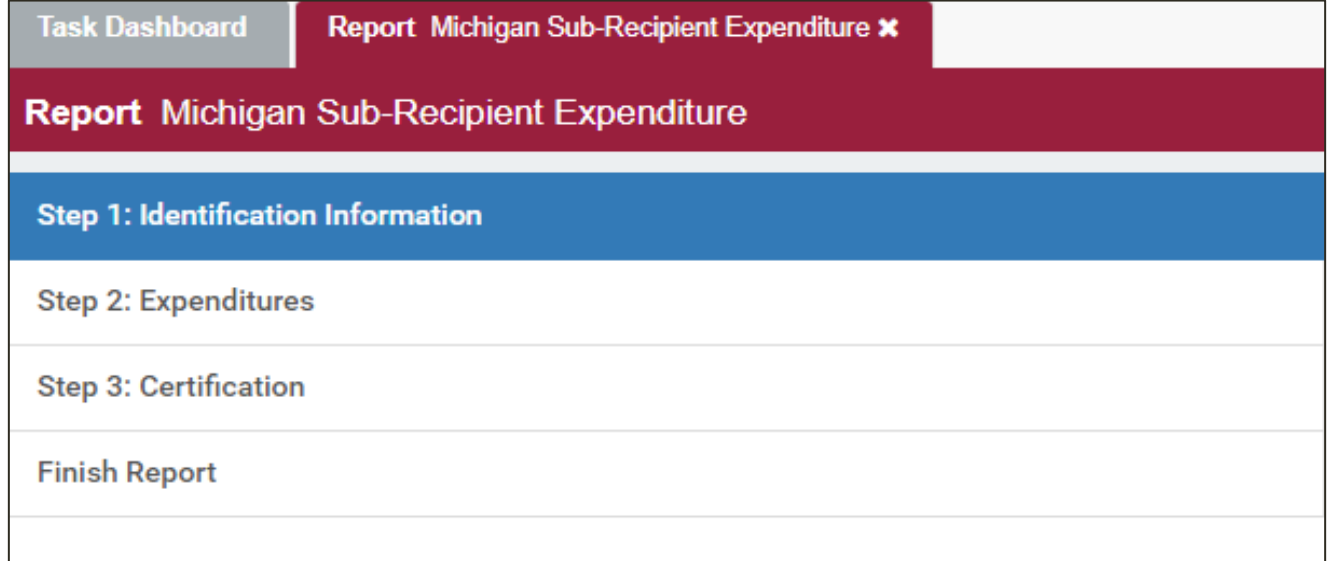

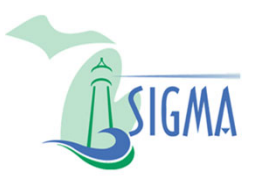

3. Enter the **State Vendor ID** associated with the CRF program. This number was provided in the password reset email and will begin with either

a CV or

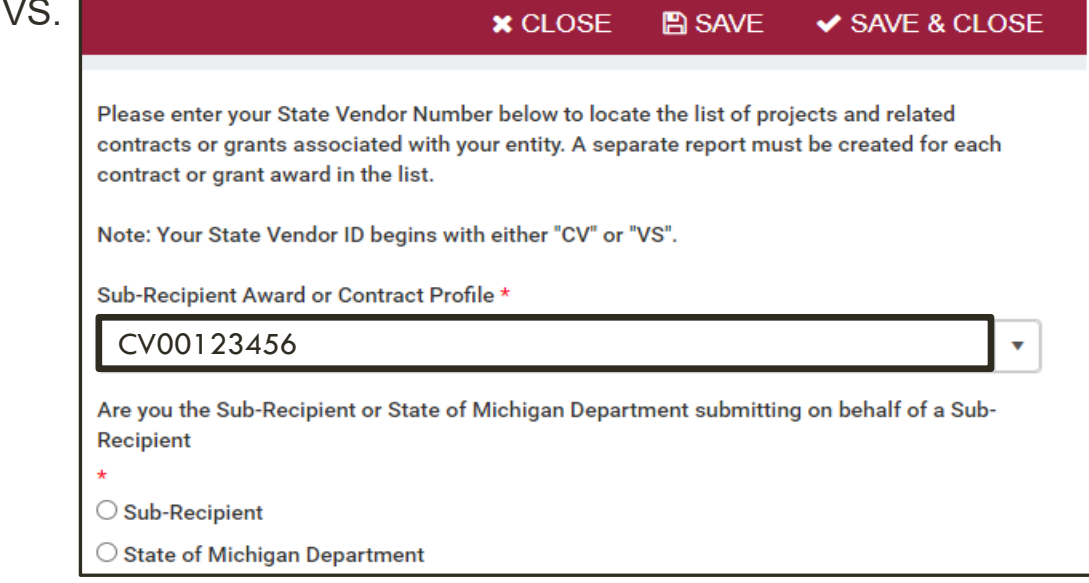

4. Your subrecipient profile information will appear. Review this information to ensure it is accurate and confirm you have selected the correct subrecipient record. Select the appropriate CRF program and the **Sub-Recipient** radio button.

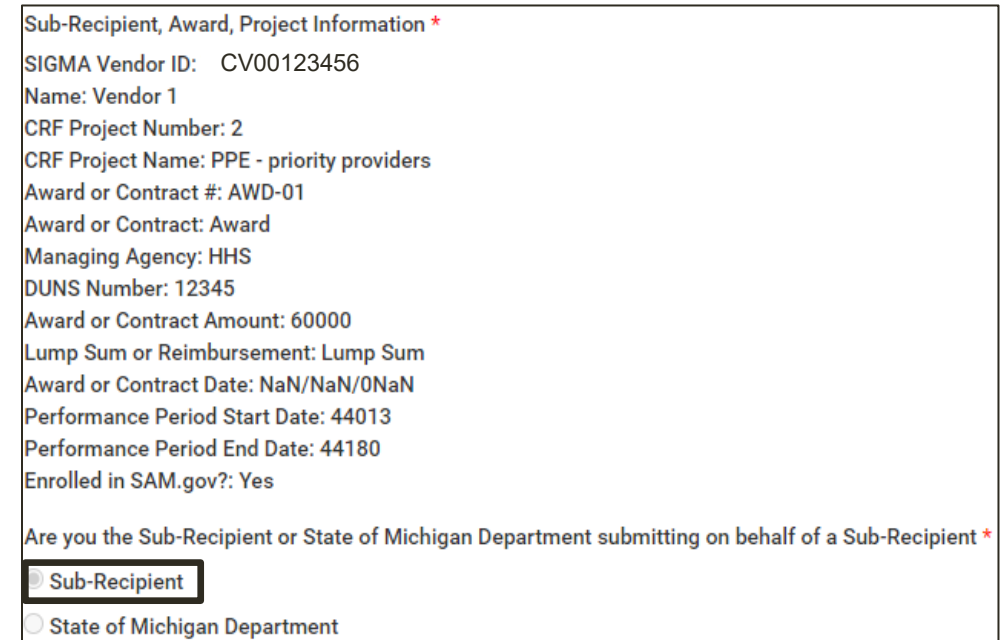

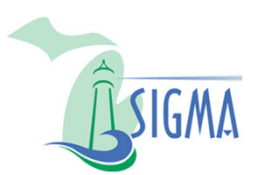

5. Click the **Expenditures** link.

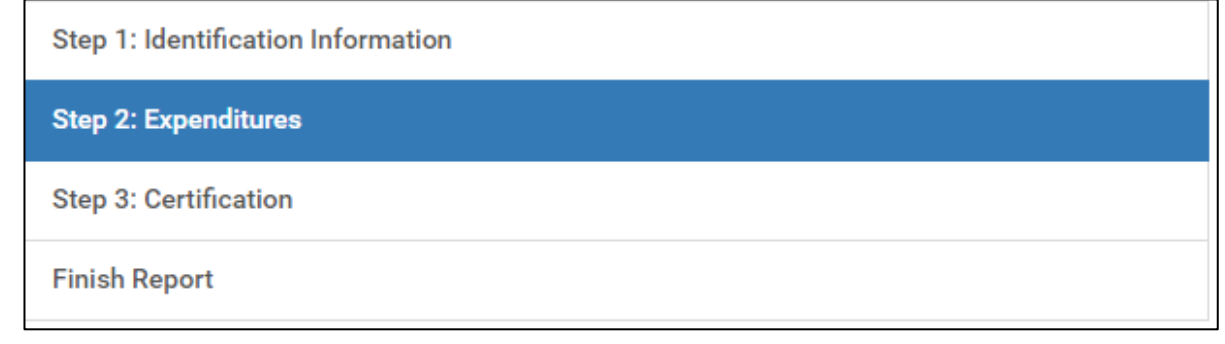

6. Select the required **Reporting Quarter** from the dropdown menu.

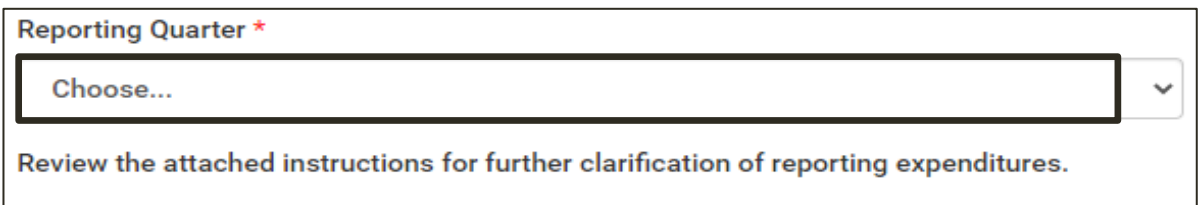

7. Enter all expenditure amounts for all appropriate categories. For an expenditure to be incurred, performance or delivery must occur during the reporting period, but payment of funds need not be made during that time.

#### **Expenditure categories include:**

- a. Administrative Expenses
- b. Budgeted Personnel and Services Diverted to a Substantially Different Use
- ▶ c. COVID-19 Testing and Contract Tracing
- d. Economic Support (Other than Small Business, Housing, and Food Assistance)
- e. Expenses Associated with the Issuance of Tax Anticipation Notes
- **F. Facilitating Distance Learning**
- ▶ g. Food Programs

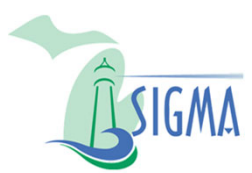

#### **Expenditure categories (continue):**

- **h. Housing Support**
- i. Improve Telework Capabilities of Public Employees
- **i.** Medical Expenses
- **k. Nursing Home Assistance**
- **I. Payroll for Public Health and Safety Employees**
- ▶ m. Personal Protective Equipment
- **No. Public Health Expenses**
- ▶ o. Small Business Assistance
- **P.** D. Unemployment Benefits
- **A** q. Workers' Compensation
- **F.** Items Not Listed Above to include other eligible expenses that are not captured in the available expenditure categories
	- ▶ Open Text Field: Please provide a clear description of expenditures being included in this category

8. Enter **Total Expenditures Amount**. Enter the total of all expenditures reported in categories a through r.

Total Expenditures Amount \*

 $\hat{\mathbf{v}}$ 

 $\blacktriangle$  $\overline{\mathbf{v}}$ 

#### 9. Enter **Total amount received during the quarter from the State of Michigan for this program**.

Total amount received during the quarter from the State for this program. \*

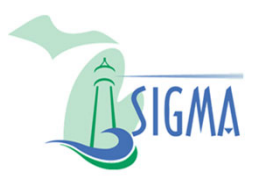

If the expenditure report is not ready for certification, click the **Save and Close** button in the upper right corner. Return to the form by using the Existing Report link when ready to certify.

10. Once you are ready to certify, click the **Certification** link.

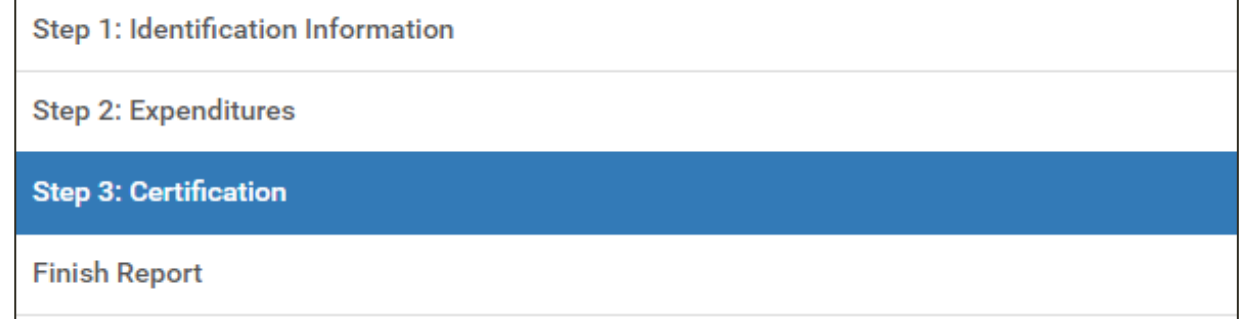

#### 11. Read the statement, click **Certify** from the dropdown box

I certify that I have the authority as, or on behalf of, the subrecipient entity's authorizing official responsible for submitting and certifying expenditure information into the Michigan Coronavirus Relief Fund (CRF) Reporting website (OnCue). I certify to the State of Michigan that to the best of my knowledge the information entered into OnCue for the current reporting period is true, accurate, and complete. I further certify that any expenditures incurred in any manner that does not adhere to the CARES Act and related official federal guidance shall be returned to the State of Michigan. Additionally, I understand that the State of Michigan will rely on this certification as a material representation in reporting CRF expenditures to the federal government, that documentation supporting the reporting of expenditures shall be maintained for (5) years and will be provided to the State of Michigan upon request.

Choose...

#### 12. Complete all required identification fields.

Please type your full name here: \*

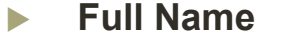

- **Position/Title**
- **Certification Date**
- **Email Address**
- **Phone Number**

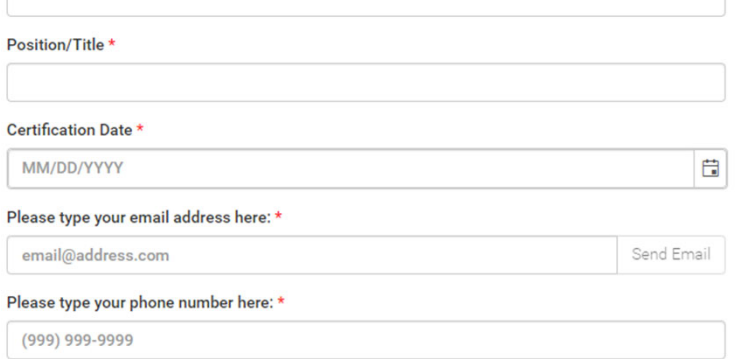

 $\checkmark$ 

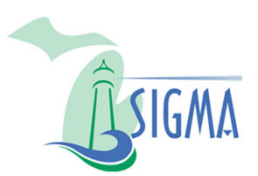

#### 13. Click the **Finish Report** link

Step 1: Identification Information

**Step 2: Expenditures** 

**Step 3: Certification** 

**Finish Report** 

This is the final step before the report is finalized. There are three options...

- **Save** the report for future editing without submitting.
- **Cancel** the report if it is no longer desired.
	- The report can no longer be edited after this step.
- **Finish** the report if all the information is complete and accurate.
	- The report can no longer be edited after this step.
- 14. To submit the report for agency review click the **Finish Report** button.

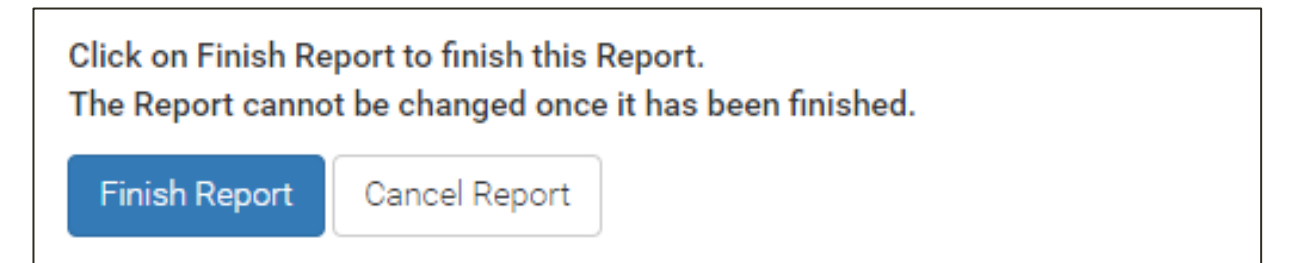

15. A message box appears. Click **Yes** to complete the submission.

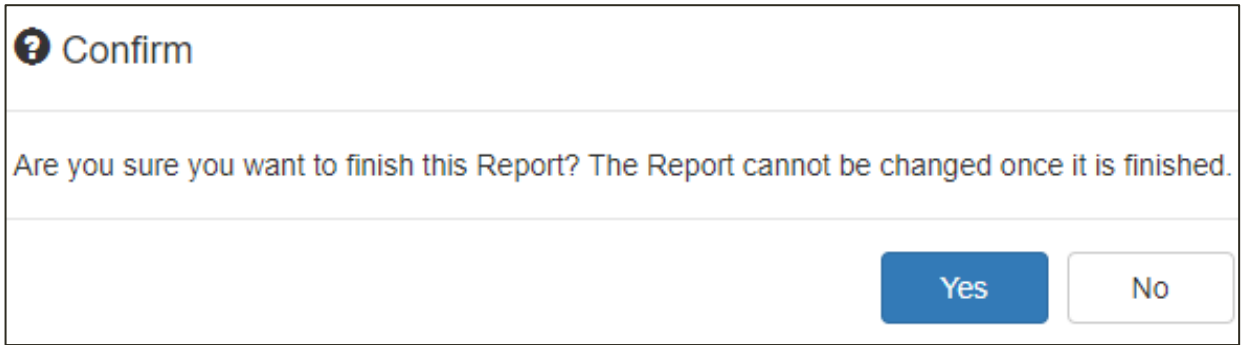

*CRF Expenditure Reporting Job Aid*

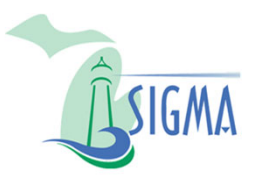

- For grant/contract awards less than \$50,000, you will need to complete the Award, Contract or Expenditures less than \$50,000 report. For awards greater than or equal to \$50,000 see page 7.
- 1. Click the **Award, Contract or Expenditures less than \$50,000** link.

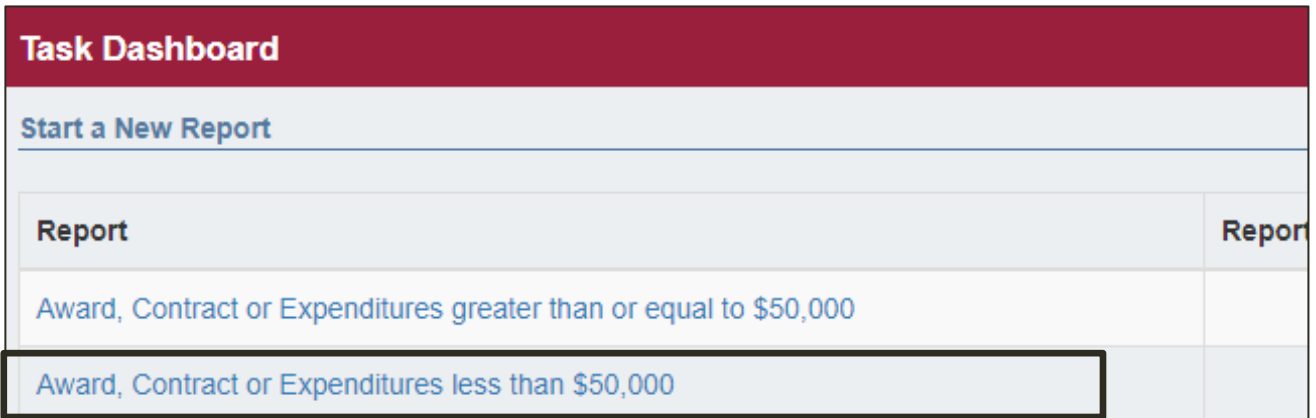

2. Report Michigan Sub-Recipient Expenditure menu appears. Click the **Step 1: Identification Information** link.

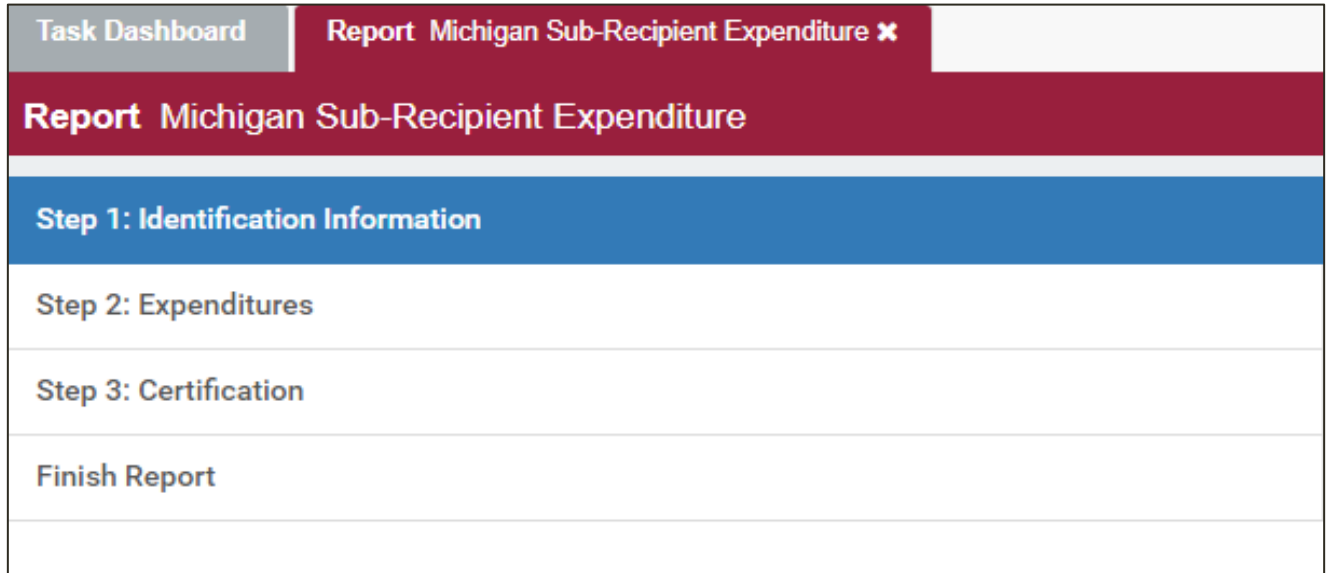

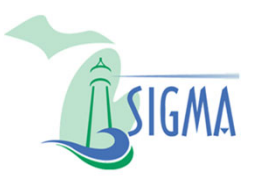

3. Enter the **State Vendor ID** associated with the CRF program. This number was provided in the password reset email and will begin with either

a CV or VS.

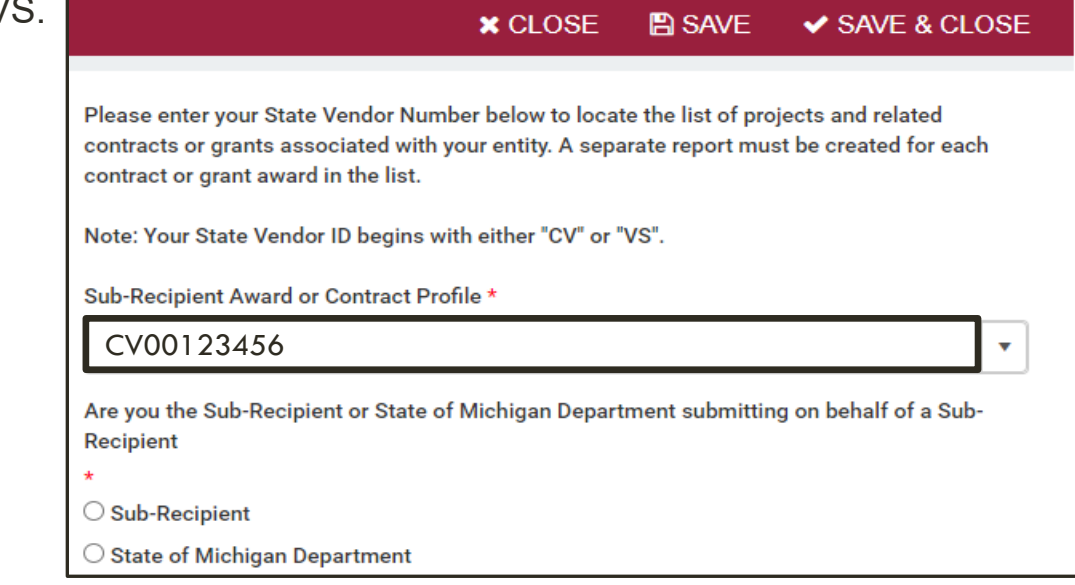

4. Your subrecipient profile information will appear. Review this information to ensure it is accurate and confirm you have selected the correct subrecipient record. Select the appropriate CRF program and the **Sub-Recipient** radio button.

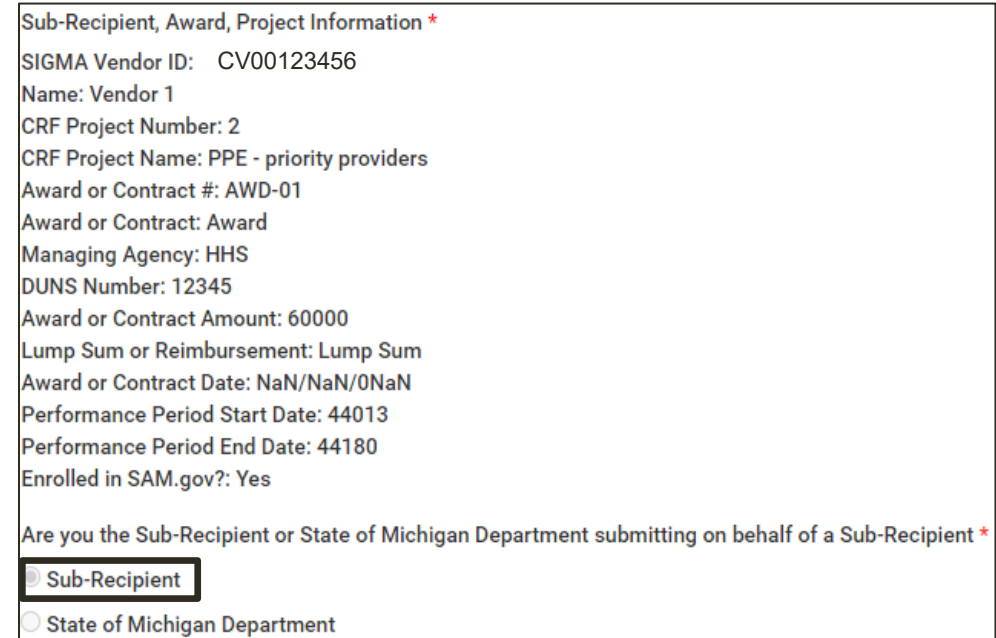

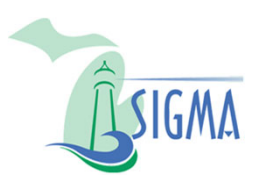

5. Click the **Expenditures** link.

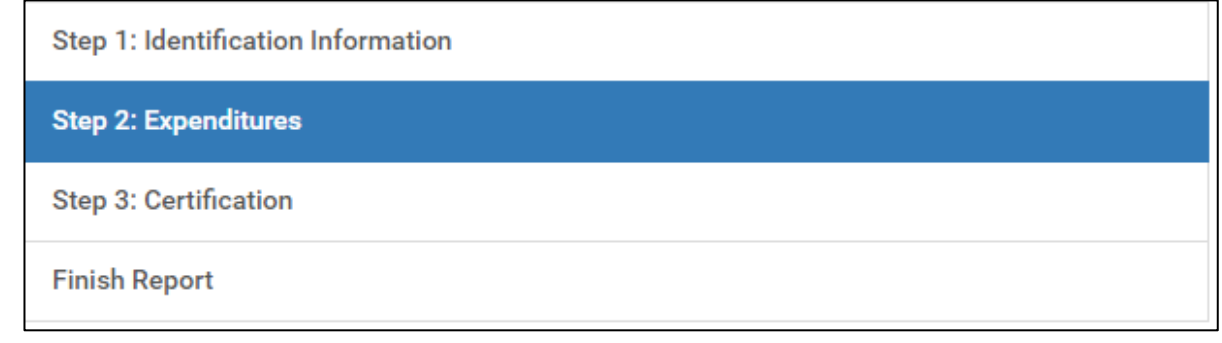

6. Select the required **Reporting Quarter** from the dropdown menu.

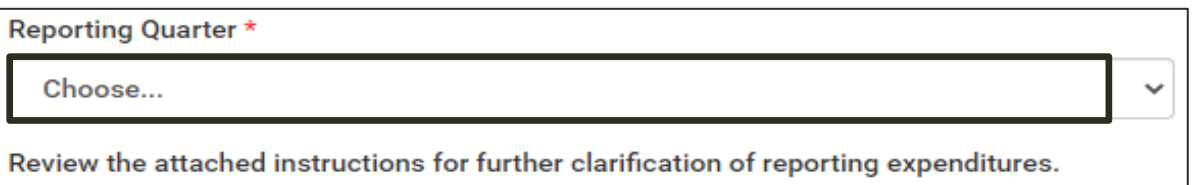

7. Enter **Current Quarter Expenditures**. Enter the total of all expenditures incurred during the quarter. For an expenditure to be incurred, performance or delivery must occur during the reporting period, but payment of funds need not be made during that time.

Current Quarter Aggregate Expenditure \*

8. Enter **Total amount received during the quarter from the State of Michigan for this program**.

Total amount received during the quarter from the State for this program.  $\star$ 

 $\frac{4}{7}$ 

▲ ▼

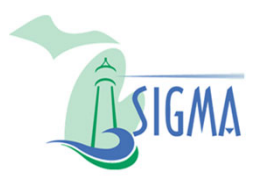

If the expenditure report is not ready for certification, click the **Save and Close** button in the upper right corner. Return to the form by using the Existing Report link when ready to certify.

9. Once you are ready to certify, click the **Certification** link.

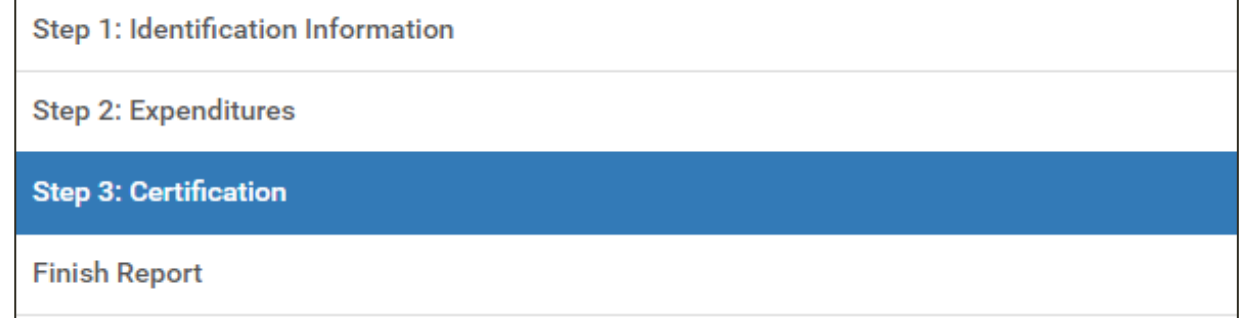

#### 10. Read the statement, click **Certify** from the dropdown box

I certify that I have the authority as, or on behalf of, the subrecipient entity's authorizing official responsible for submitting and certifying expenditure information into the Michigan Coronavirus Relief Fund (CRF) Reporting website (OnCue). I certify to the State of Michigan that to the best of my knowledge the information entered into OnCue for the current reporting period is true, accurate, and complete. I further certify that any expenditures incurred in any manner that does not adhere to the CARES Act and related official federal guidance shall be returned to the State of Michigan. Additionally, I understand that the State of Michigan will rely on this certification as a material representation in reporting CRF expenditures to the federal government, that documentation supporting the reporting of expenditures shall be maintained for (5) years and will be provided to the State of Michigan upon request.

Choose...

#### 11. Complete all required identification fields.

Please type your full name here: \*

- **Full Name**
- **Position/Title**
- **Certification Date**
- **Email Address**
- **Phone Number**

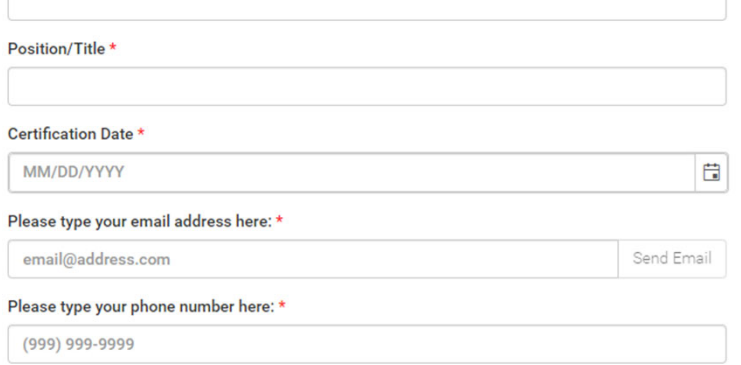

 $\checkmark$ 

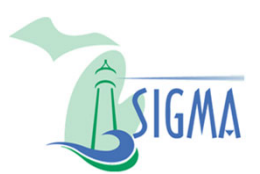

#### 12. Click the **Finish Report** link

Step 1: Identification Information

**Step 2: Expenditures** 

**Step 3: Certification** 

**Finish Report** 

This is the final step before the report is finalized. There are three options...

- **Save** the report for future editing without submitting.
- **Cancel** the report if it is no longer desired.
	- The report can no longer be edited after this step.
- **Finish** the report if all the information is complete and accurate.
	- The report can no longer be edited after this step.
- 13. To submit the report for agency review click the **Finish Report** button.

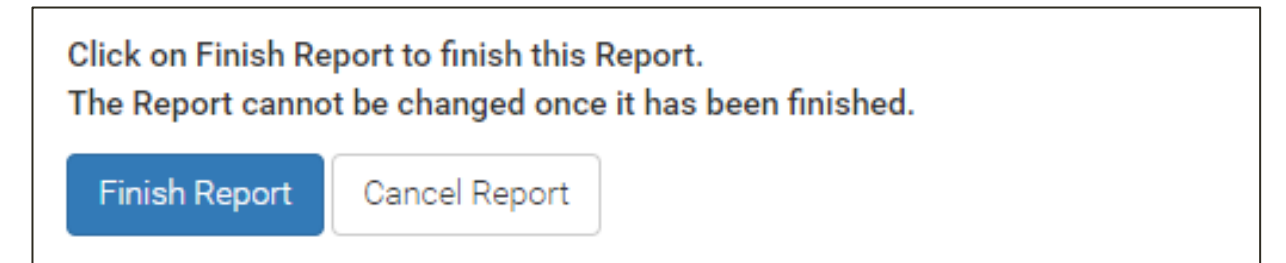

14. A message box appears. Click **Yes** to complete the submission.

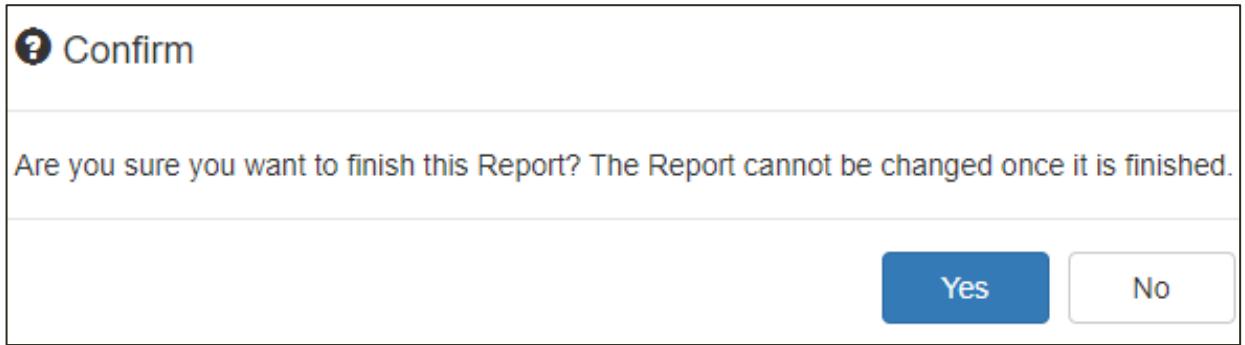

*CRF Expenditure Reporting Job Aid*